# **Imprimante HP - hplip**

- Objet : Installer une imprimante HP sur Debian Méthode pour débutant
- Niveau requis : [débutant](http://debian-facile.org/tag:debutant?do=showtag&tag=d%C3%A9butant)
- Commentaires : Installation pas à pas et utilisation de l'outil graphique.
- Débutant, à savoir : [Utiliser GNU/Linux en ligne de commande, tout commence là !.](http://debian-facile.org/doc:systeme:commandes:le_debianiste_qui_papillonne)  $\ddot{\mathbf{\Theta}}$
- Suivi : [à-tester](http://debian-facile.org/tag:a-tester?do=showtag&tag=%C3%A0-tester)
	- © Création par **Schalu le 19/01/2017**
	- Testé par <…> le <…>
- Commentaires sur le forum :  $C$ 'est ici<sup>[1\)](#page--1-0)</sup>

# **Introduction**

Pour exploiter une imprimante HP (Hewlett-Packard), il est nécessaire d'installer hplip et hplip-gui dans la version minimale indiquée par le constructeur suivant le modèle d'imprimante. Ce tutoriel pour débutant détaille les étapes mais n'est pas à l'abri d'un oubli ou d'une erreur.

Notez que certains modèles<sup>[2\)](#page--1-0)</sup> ne sont pas, et ne seront jamais, pris en charge par HPLIP.

# **Installation**

### **Installation des paquets hplip et hplip-gui dans la version correspondant à l'imprimante**

Commencez par vérifier la prise en charge de l'imprimante HP, surtout si elle est récente, par la version présent dans les dépôts.

Cherchez sur [cette page du site HPLIP,](https://developers.hp.com/hp-linux-imaging-and-printing/supported_devices/index) le modèle de votre imprimante, et relevez la version minimale (du pilote) requise pour son installation.

Par exemple le modèle HP Deskjet 3520 ; le numéro de version minimale du pilote à utiliser est 3.12.6, et donc la version 3.22.10 proposée par Debian Bookworm, supérieure, est suffisante.

Installez les paquets du dépôt debian :

apt-get update

apt-get install hplip hplip-gui

### **Installation de l'imprimante avec system-config-printer**

1) Allumez votre imprimante (laissez-lui le temps de s'initialiser) puis raccordez le câble USB au PC.

2) Une fenêtre de configuration s'ouvre ; si ce n'est pas le cas exécutez :

system-config-printer

3) Cliquez sur le bouton "Ajouter".

 $\pmb{\times}$ 

4) Dans la fenêtre qui s'ouvre, sélectionnez votre imprimante dans la colonne de gauche, et en bas "Imagerie et impression HP pour Linux", puis cliquez sur le bouton "Suivant".

 $\pmb{\times}$ 

5) Une fenêtre de recherche de pilote s'affiche, patientez jusqu'à ce qu'elle se ferme et cliquez sur "Suivant".

 $\pmb{\times}$ 

6) Cochez la case Duplexer Installed et cliquez sur "Suivant".

 $\pmb{\times}$ 

7) Une fenêtre apparaît avec votre imprimante reconnue, il reste à cliquer sur le bouton "Appliquer".

 $\pmb{\times}$ 

Vous avez la possibilité d'imprimer une page de test.

Votre imprimante scanner tout-en-un est normalement fonctionnelle.

#### **Installer le plugin pour imprimante laser**

Pour exploiter une imprimante laser, il est nécessaire de télécharger/installer un plugin<sup>[3\)](#page--1-0)</sup>. Cette installation peut se faire en graphique :

 $\mathbf{x}$   $\mid$   $\mathbf{x}$ 

ou en ligne de commande :

hp-plugin -i

Le mot de passe root est demandé (voir plus bas si ce mot de passe n'a pas été créé à l'installation).

#### **error: Unable to recieve key from keyserver (Debian 10 et antérieures)**

#### [séquence interactive](http://debian-facile.org/_export/code/doc:materiel:imprimante-hp?codeblock=4)

error: Unable to recieve key from keyserver Do you still want to install the plug-in? (y=yes, n=no\*, q=quit) ? n

La clé OpenPGP permettant de vérifier le fichier téléchargé n'a pas pu être récupérée :

- soit le paquet dirmngr, utilisé par [gpg](http://debian-facile.org/doc:systeme:gnupg), n'est pas installé ;
- soit le serveur de clés pgp.mit.edu ne vous répond pas !

Commencez par regarder si le paquet dirmngr est installé ; installez-le s'il ne l'est pas :

```
apt-get install dirmngr
```
Et reprenez l'installation du plugin, en cas d'échec persistant et répété, exécutez ceci :

```
sed -i s,pgp.mit.edu,hkps://keyserver.ubuntu.com,
/usr/share/hplip/base/validation.py
```
Relancez la commande hp-plugin, gpg utilisera un autre serveur de manière sécurisée.

#### **Erreur de mot de passe pour télécharger le plugin pour une imprimante laser HP**

Pour installer une imprimante laser, il est nécessaire de télécharger un plugin. Or si vous avez choisi une installation de Debian **sans** la création de mot de passe **root** (c'est le cas pour HandyLinux et DFLinux), ce téléchargement est impossible à cause d'un souci de mot de passe (HPLIP n'utilise pas dans ce cas la bonne commande pour obtenir les droits administrateur).

#### $\mathbf{x} \parallel \mathbf{x} \parallel \mathbf{x}$

C'est l'occasion de le créer, ce fameux mot de passe [super-utilisateur…](http://debian-facile.org/doc:systeme:superutilisateur) et c'est tout simple :

sudo passwd root

Cela ne vous empêchera pas de continuer à utiliser [sudo](http://debian-facile.org/doc:systeme:sudo) par ailleurs, mais cela pourra servir.

### **Scanner - Niveaux d'encre - Dépanner avec HP Device Manager - Xfce**

Pour numériser/scanner, vous pouvez par exemple installer le logiciel [Simple Scan](http://debian-facile.org/doc:environnements:gnome:simple-scan) :

apt-get install simple-scan

Une fois installé, vous le retrouvez dans la catégorie "Infographie" des applications.

Lancez Simple scan et cliquez sur le bouton "Numériser". Pour choisir la résolution texte (noir et blanc) ou photo (couleur) cliquez sur la flèche juste à droite du bouton "Numériser". Pour modifier les "Préférences", cliquez sur l'icône du scanner en haut à gauche :

 $\pmb{\times}$ 

Pour accéder à différentes informations (en anglais) sur l'imprimante, dans le tableau de bord, faites un clic gauche sur le bouton "HP", puis un clic gauche sur "HP Device Manager" :

 $\pmb{\times}$ 

Pour connaître les niveaux d'encre, c'est sous l'onglet "Supplies" :

 $\pmb{\times}$ 

En cas de blocage de l'impression (document bloqué dans la file d'attente), c'est sous l'onglet "Printer Control" que cela se résout :

 $\pmb{\times}$ 

## **Configurer les options par défaut**

Pour obtenir la configuration par défaut :

lpoptions -l

```
PageSize/Media Size: Card3x5 Card4x6 Card4x6.Duplex PhotoL L.FB Photo3.5x5
PhotoL.FB Photo4x6 Photo4x6.FB Photo4x6tab Photo4x6tab.FB A6 A6.FB Hagaki
Hagaki.FB Hagaki.Duplex Photo5x7 Photo5x7.FB Card5x8 Card5x8.Duplex A5 A5.FB
A5.Duplex 2L 2L.FB Oufuku Oufuku.Duplex JB5 JB5.Duplex Executive
Executive.Duplex Letter Letter.FB Letter.Duplex A4 *A4.FB A4.Duplex Legal
Photo10x15 Photo10x15.FB Photo10x15tab Photo10x15tab.FB Photo2L Photo13x18
Photo8x10 8x10.FB EnvA2 EnvC6 EnvChou4 Env6 EnvCard EnvMonarch EnvDL Env10
EnvChou3 EnvC5 Cabinet Cabinet.FB Custom.WIDTHxHEIGHT
Duplex/Double-Sided Printing: DuplexNoTumble DuplexTumble *None
ColorModel/Output Mode: *RGB CMYGray KGray
MediaType/Media Type: *Plain Glossy TransparencyFilm
OutputMode/Print Quality: *Normal FastDraft Best Photo
InputSlot/Media Source: *Auto MainTray
OptionDuplex/Duplexer Installed: *False True
```
L'astérisque indique le réglage par défaut. Le mode couleur (ColorModel) par défaut est ici RGB (couleur). CMYGray (High-Quality Grayscale) est l'impression en niveaux de gris qui utilise les cartouches couleur et KGray (Black Ink Only) est l'impression en noir et blanc qui ne les utilise pas. Pour avoir une impression par défaut en noir sans utiliser de cartouche couleur :

lpoptions -o ColorModel=KGray

Sur Stretch un bug<sup>[4\)](#page--1-0)</sup> est résolu en modifiant manuellement le fichier  $\sim$ /. cups/lpoptions pour lui ajouter la ligne :

```
Default Deskjet-3520-series ColorModel=KGray PageSize=A4.FB
```
L'option ColorModel=KGray n'est **pas** prise en compte dans ce fichier, alors que ColorModel=RGB/CMYGray l'est.

# **Scanner et imprimer - Gnome**

Vous pouvez le faire depuis les boutons de l'imprimante, mais aussi directement depuis le PC.

Ouvrir la boîte de dialogue de l'imprimante avec la commande :

hp-toolbox

et hop :

 $\pmb{\times}$ 

### **Onglet "Actions"**

- Pour imprimer un fichier : ouvrir "Print"
- Pour scanner : ouvrir "Scan"
- $e$ etc.

### **Onglet "Supplies"**

Pour voir l'état des cartouches, ouvrir l'onglet "Supplies".

## **Liens utiles**

- [Installer une imprimante Hewlett-Packard avec HPLIP \(HP Linux Imaging and Printing\),](https://doc.ubuntu-fr.org/hplip) sur Documentation Ubuntu (ne pas utiliser leur méthode pour la dernière version mais les backports)
- (en) [How to configure printers for WiFi connection,](https://developers.hp.com/hp-linux-imaging-and-printing/howtos/other) sur HP Linux Imaging and Printing

[1\)](#page--1-0)

[3\)](#page--1-0)

N'hésitez pas à y faire part de vos remarques, succès, améliorations ou échecs ! [2\)](#page--1-0)

Voir (en) [« All unsupported printers »,](https://developers.hp.com/hp-linux-imaging-and-printing/supported_devices/unsupported) sur HP Linux Imaging and Printing.

Voir (en) [« What is the HPLIP binary plug-in and how do I install it? »,](https://developers.hp.com/hp-linux-imaging-and-printing/binary_plugin.html) sur HP Linux Imaging and Printing. [4\)](#page--1-0)

Voir [« \[résolu\]Epson XP-235 séries , parametrage en noir et blanc »](https://debian-facile.org/viewtopic.php?pid=289492#p289492) (tous les chemins mènent à **HP** ).

From: <http://debian-facile.org/> - **Documentation - Wiki**

Permanent link: **<http://debian-facile.org/doc:materiel:imprimante-hp>**

Last update: **01/10/2023 12:13**

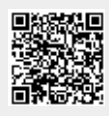